# **Using Imprivata OneSign with PCoIP Zero Clients Deployment Guide**

TER1204004 Issue 1

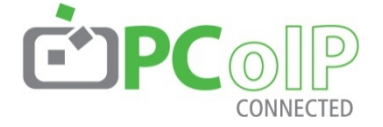

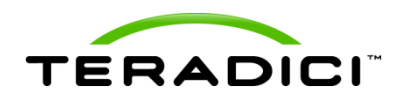

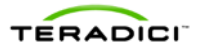

Teradici Corporation #101-4621 Canada Way, Burnaby, BC V5G 4X8 Canada p +1 604 451 5800 f +1 604 451 5818 **www.teradici.com**

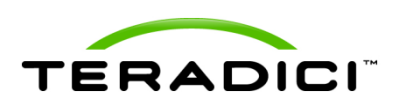

The information contained in this document represents the current view of Teradici Corporation as of the date of publication. Because Teradici must respond to changing market conditions, it should not be interpreted to be a commitment on the part of Teradici, and Teradici cannot guarantee the accuracy of any information presented after the date of publication.

This document is for informational purposes only. TERADICI MAKES NO WARRANTIES, EXPRESS, IMPLIED OR STATUTORY, AS TO THE INFORMATION IN THIS DOCUMENT.

Complying with all applicable copyright laws is the responsibility of the user. Without limiting the rights under copyright, no part of this document may be reproduced, stored in or introduced into a retrieval system, or transmitted in any form or by any means (electronic, mechanical, photocopying, recording, or otherwise), or for any purpose, without the express written permission of Teradici Corporation.

Teradici may have patents, patent applications, trademarks, copyrights, or other intellectual property rights covering subject matter in this document. Except as expressly provided in any written license agreement from Teradici, the furnishing of this document does not give you any license to these patents, trademarks, copyrights, or other intellectual property. Visit<http://www.teradici.com/teradici/pat.php> for more information.

© 2012 Teradici Corporation. All rights reserved.

Teradici, PC-over-IP, and PCoIP are registered trademarks of Teradici Corporation in the United States and/or other countries. The names of actual companies and products mentioned herein may be the trademarks of their respective owners.

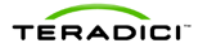

## **Revision History**

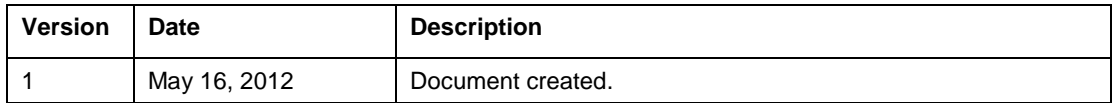

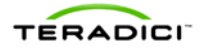

#### **Contents**

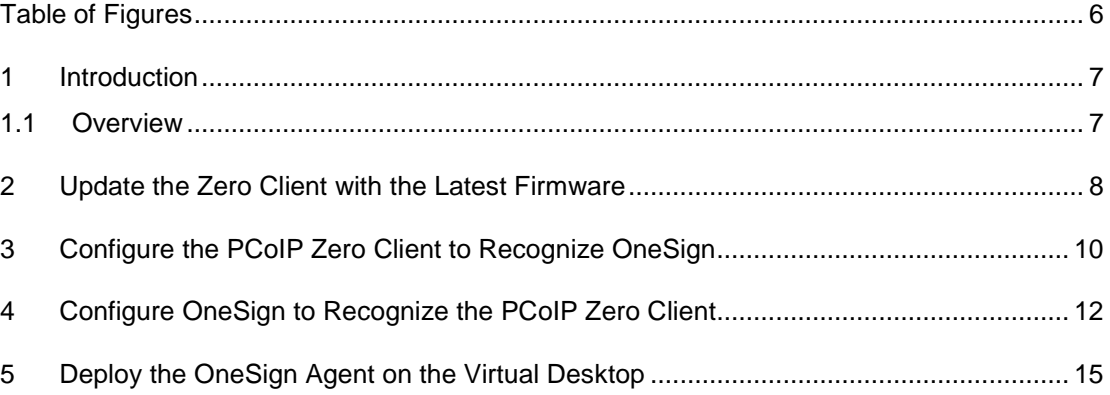

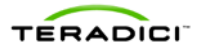

### <span id="page-4-0"></span>**Table of Figures**

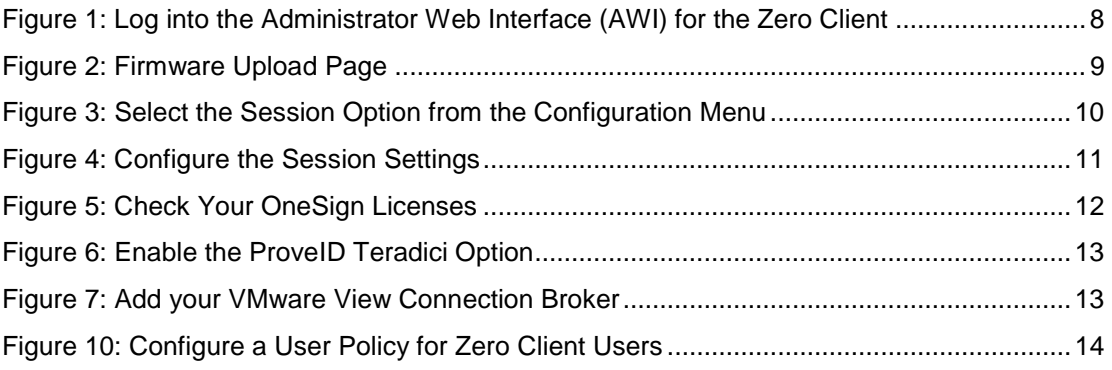

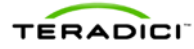

#### **1 Introduction**

<span id="page-5-0"></span>PCoIP® zero clients are ultra-secure, easily managed devices offering the richest user experience in a VMware View environment. With no hard drive or application operating system, PCoIP zero clients are stateless hardware devices that require the least amount of management as there are no virus or new video codecs to update. PCoIP zero clients are also available in a variety of form factors, such as standalone desktop devices, integrated monitors, touchscreen displays, and IP phones.

You can further simplify your large zero client deployments by using the  $PCoIP^{\circledast}$ Management Console from Teradici<sup>®</sup> for your configuration and management needs.

<span id="page-5-1"></span>For more information, visit<http://www.pcoip.com/zeroclient> or access the Teradici Knowledge Base and downloads site at techsupport.teradici.com.

#### **1.1 Overview**

This document shows the steps involved in setting up the OneSign 4.6 within the PCoIP zero client environment. To complete the setup process, you need to:

- Update the zero client with the latest Teradici firmware. See page [8.](#page-6-0)
- Configure the PCoIP zero client to recognize OneSign. See page [10.](#page-8-0)
- Configure OneSign to recognize the PCoIP zero client. See page [12.](#page-10-0)
- Deploy the OneSign agent on the virtual desktop. See page [15.](#page-13-0)

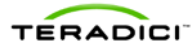

### **2 Update the Zero Client with the Latest Firmware**

<span id="page-6-0"></span>To upload the latest firmware to the zero client, use the Teradici Administrative Web Interface (AWI). The AWI lets you interact remotely with the device through a web browser.

- 1. To access the AWI, open a web browser to https://<zero client IP Address>.
- 2. From the **Log In** page, enter your password if requested. (Note that not all zero clients need a password.)

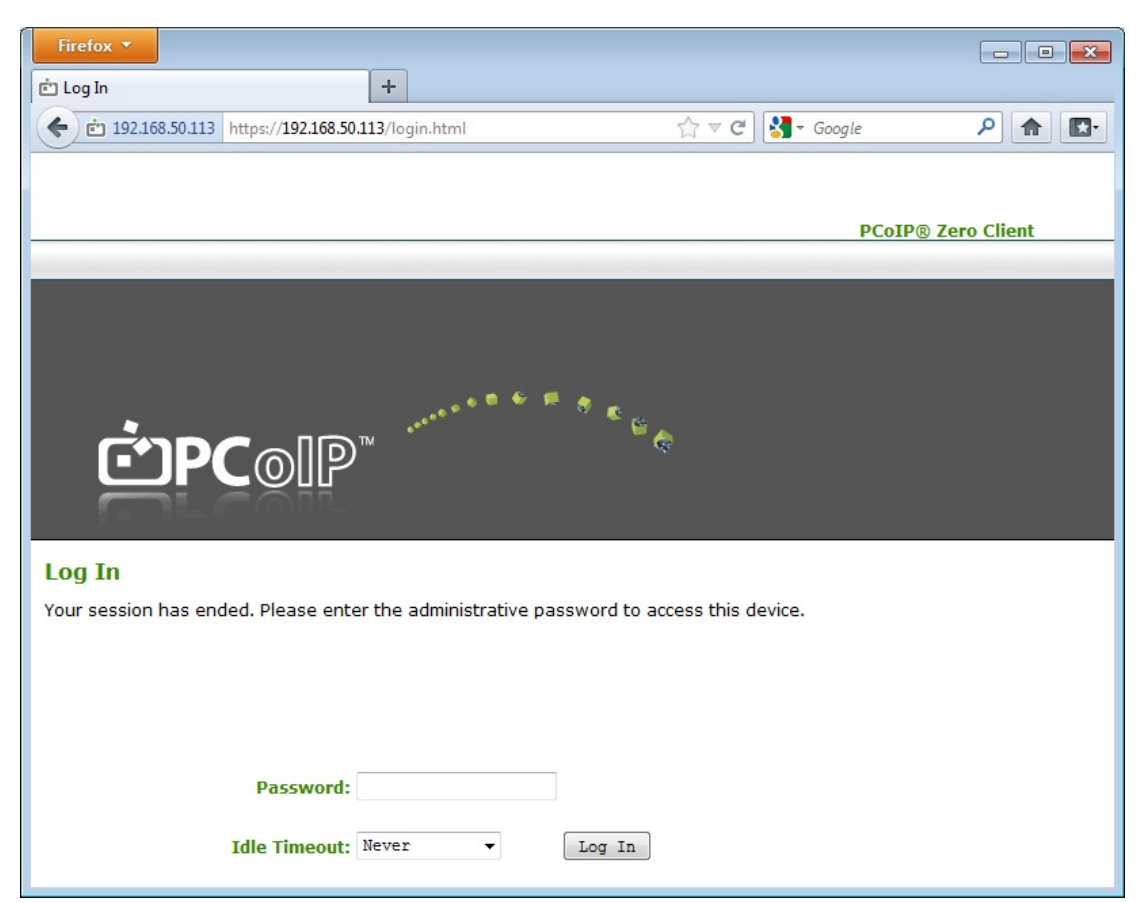

**Figure 1: Log into the Administrator Web Interface (AWI) for the Zero Client**

<span id="page-6-1"></span>3. From the **Upload** menu, select **Firmware**.

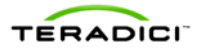

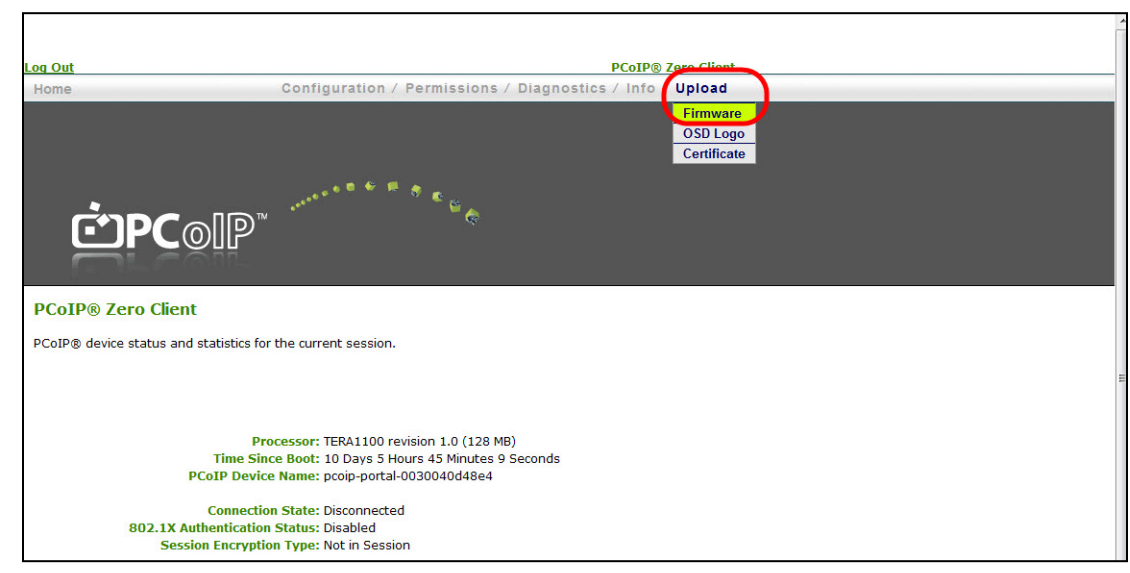

#### **Figure 2: Firmware Upload Page**

- <span id="page-7-0"></span>4. From the **Firmware Upload** page, browse to the firmware ".all" file.
- 5. Click **Open**.
- 6. Click **Upload**.
- 7. Click **OK** to confirm that you want to proceed with the upload. When the firmware upload completes, you must reset the device for the changes to take effect.

### <span id="page-8-0"></span>**3 Configure the PCoIP Zero Client to Recognize OneSign**

After uploading the firmware, you can set up the zero client for Imprivata OneSign support. You can use either the zero client AWI or the zero client On Screen Display (OSD).

- 1. Access the AWI of the zero client that you want to connect to OneSign.
- 2. From the **Configuration** menu, select **Session**.

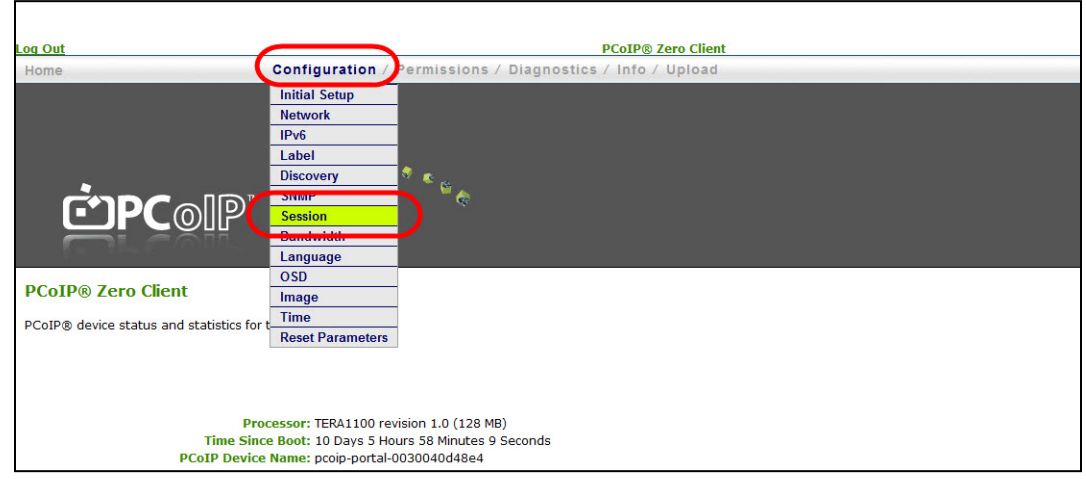

**Figure 3: Select the Session Option from the Configuration Menu**

- <span id="page-8-1"></span>3. In the **Session Connection Type** field, select **View Connection Server + Imprivata OneSign**.
- 4. In the **Bootstrap URL** field, enter the URL of the OneSign Server.
- 5. (Optional) For a better user experience, under **Advanced Options**, **set Disconnect Message Filter** to **Show None**.
- 6. Configure the session settings. For more information about each of the options on the **Session** page, see the TER0606004 *PCoIP Administrator's Guide*. For specific details on the **VCS Certificate Check Mode** and **VCS Certificate Check Mode Lockout** settings, see Teradici Knowledge Base #1020. For specific details on the **OneSign Appliance Verification** setting, see Teradici Knowledge Base #1048

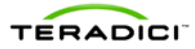

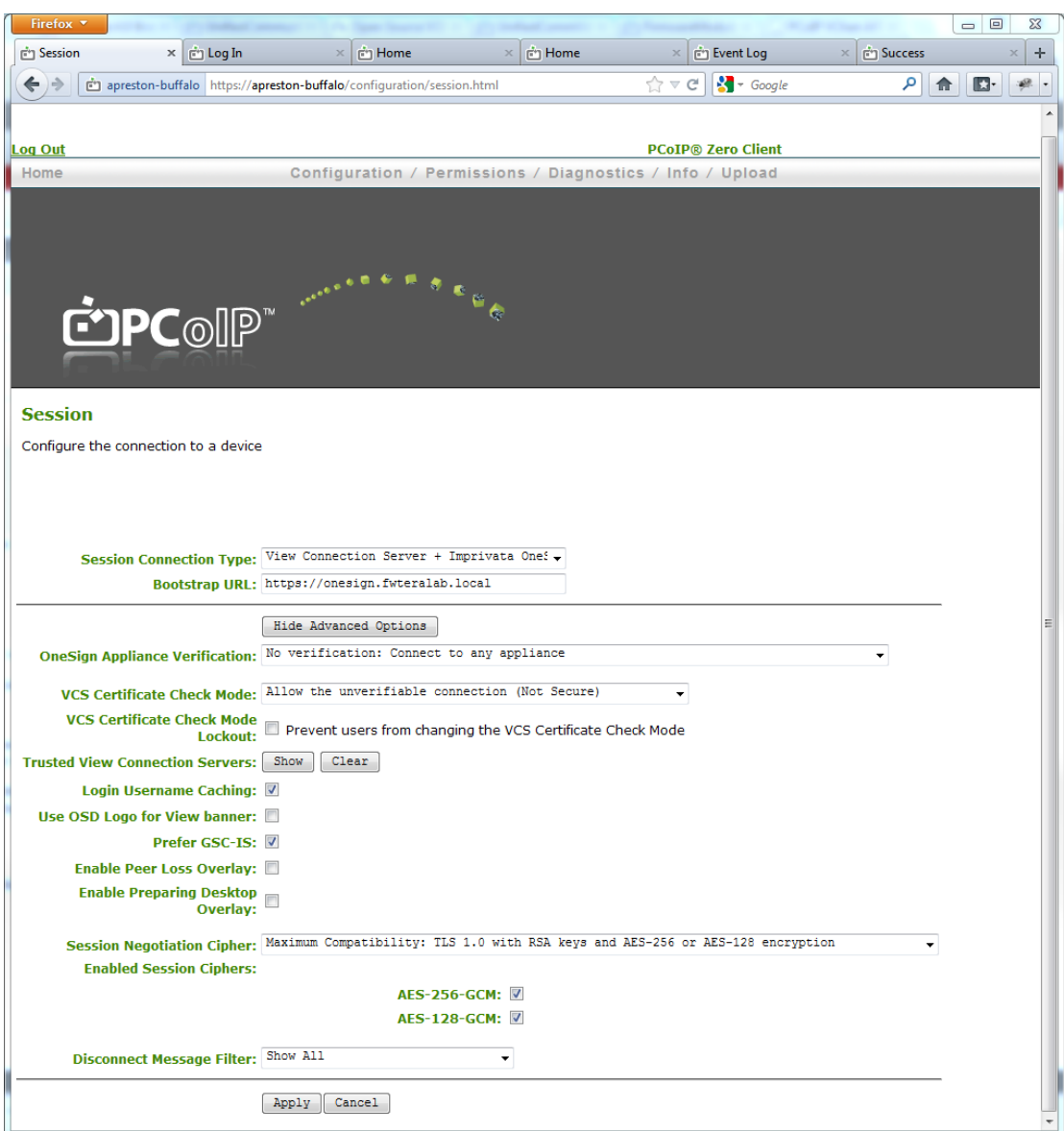

**Figure 4: Configure the Session Settings**

<span id="page-9-0"></span>7. Click **Apply** to save the settings.

#### <span id="page-10-0"></span>**4 Configure OneSign to Recognize the PCoIP Zero Client**

Within OneSign, you must configure policy to enable the zero client integration. Policy determines the workflow the user experiences with VMware View, as well as configuration settings for the View connection broker itself.

- 1. Open the OneSign Administrator in an Internet Explorer browser window at: https://<Appliance IP address>/SSO/login.html
- 2. From the **Properties** page, select the **Modules** tab. Make sure you have three licenses installed:
	- ° OneSign Authentication Management
	- ° OneSign VDA
	- ° OneSign ProveID Web (this is free of charge, but it must be requested from Imprivata)

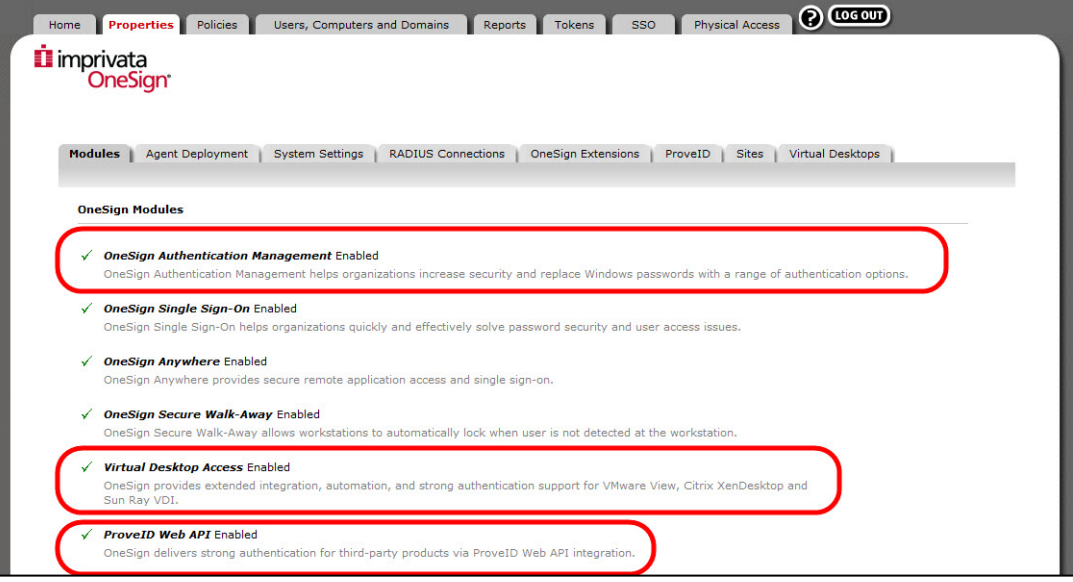

**Figure 5: Check Your OneSign Licenses**

<span id="page-10-1"></span>3. Select the **ProveID** tab, and then enable **Allow access to OneSign via ProveID Web API and Teradici** under **ProveID web API - API Access**.

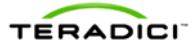

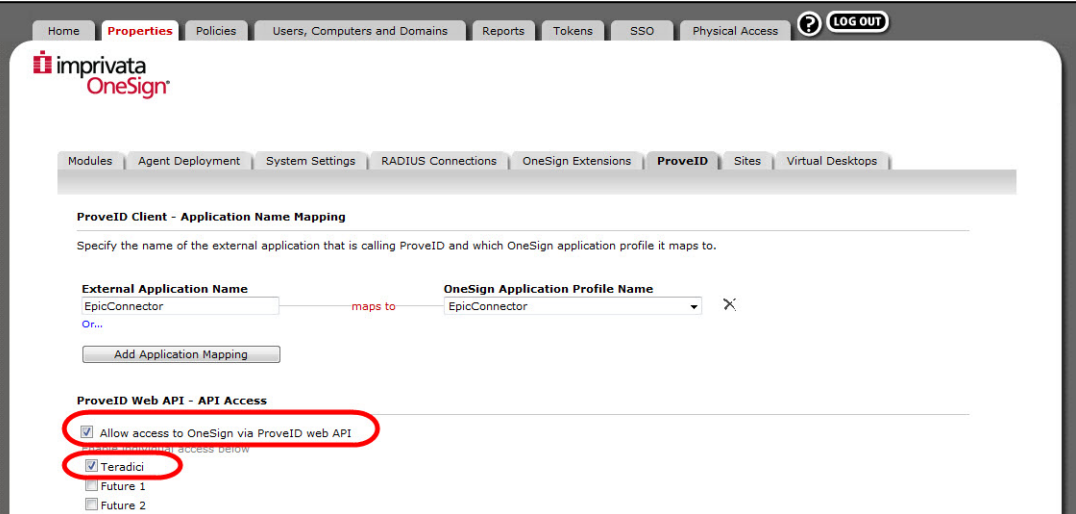

**Figure 6: Enable the ProveID Teradici Option**

- <span id="page-11-0"></span>4. Click **Save**.
- 5. Select the **Virtual Desktops** tab, and then add your VMware View connection broker as shown next. Enable the box to A**llow authentication from VMware View clients**.

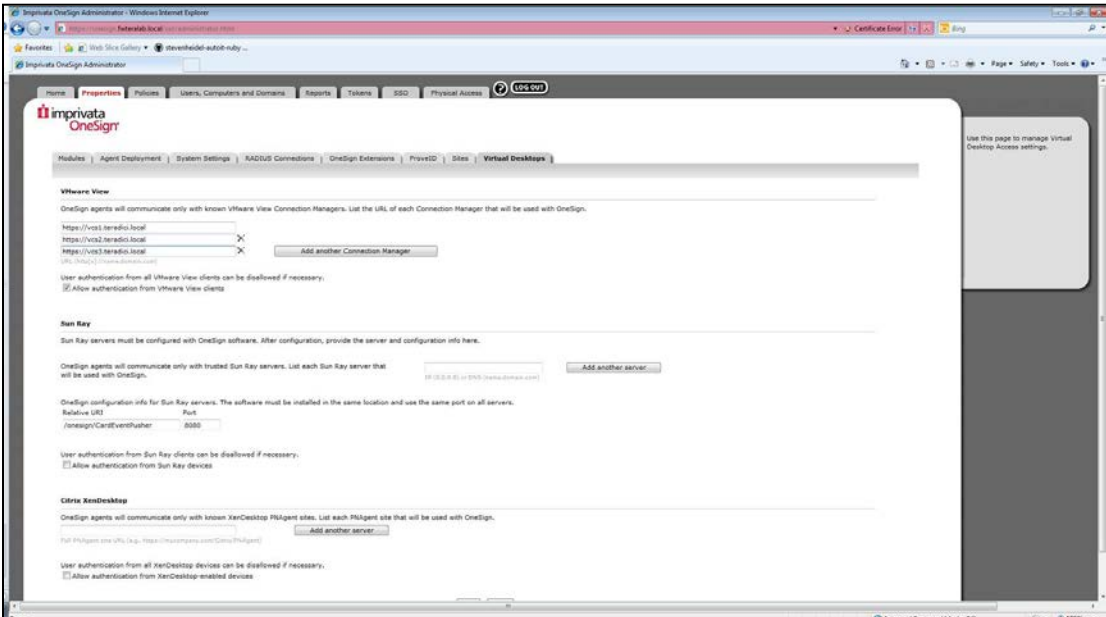

**Figure 7: Add your VMware View Connection Broker**

- <span id="page-11-1"></span>6. Click **Save**.
- 7. From the **Policies** page, select the **User Policies** tab. Make sure that user policies for PCoIP zero client users allow proximity card authentication.

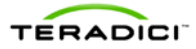

<span id="page-12-0"></span>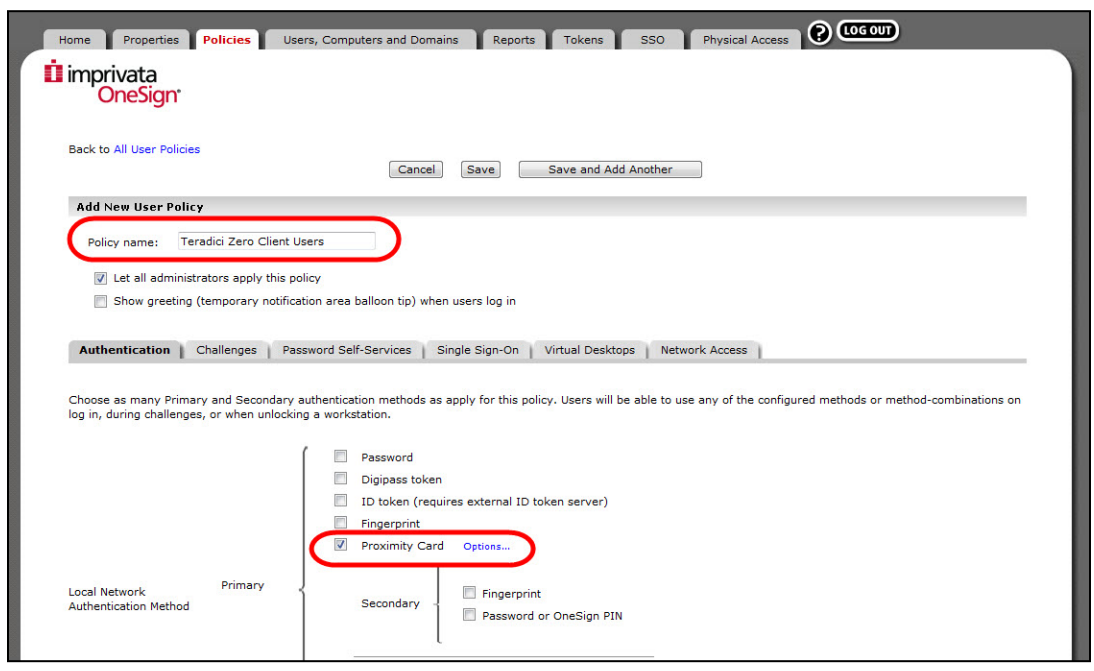

**Figure 8: Configure a User Policy for Zero Client Users**

#### **5 Deploy the OneSign Agent on the Virtual Desktop**

<span id="page-13-0"></span>To deploy the OneSign Agent to the virtual desktop:

- 1. Make sure that View Agent is installed on the virtual desktop. For environments using OMNIKEY proximity card readers, make sure that View Agent is installed with the **PCoIP Smart Card** component disabled.
- 2. Establish a session with the virtual desktop using an account with administrator privileges.
- 3. Log on to the OneSign Administrator.
- 4. From the **Properties** tab, select the **Agent Deployment** tab.
- 5. Download the appropriate 32 or 64 bit version of the OneSign Agent for installation within the Windows virtual desktop or virtual desktop image.
- 6. Install the OneSign Agent within the virtual desktop.
- 7. Set the RedirectionSupported registry key data value to 1 (DWORD) and base Hexadecimal. This can be found under:
	- ° **Windows 7 64-bit**: HKEY\_LOCAL\_MACHINE/SOFTWARE/Wow6432Node/SSOProvider/ DeviceManager
	- ° **Windows XP or 7 32-bit:** HKEY\_LOCAL\_MACHINE/SOFTWARE/SSOProvider/DeviceManager
- 8. To prevent simultaneous RFideas reader access by two OneSign processes, set the RemoteOnly registry key data value to 1 (DWORD) and base Hexadecimal. This can be found under:
	- ° **Windows 7 64-bit**: HKEY\_LOCAL\_MACHINE/SOFTWARE/Wow6432Node/SSOProvider/ DeviceManager**Windows XP or 7 32-bit:** HKEY\_LOCAL\_MACHINE/SOFTWARE/SSOProvider/DeviceManager
- 9. Reboot the virtual desktop.
- 10. Deploy to a VMware View pool as necessary.
- 11. To test this setup, authenticate with a proximity card or password via the OneSign interface on the zero client.